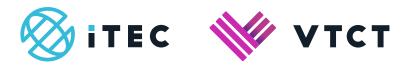

# ManageAssess

# The Journal

## **Content**

| 1. The Journal | 02 |
|----------------|----|
|----------------|----|

## 1. The Journal

- 1. You can use the journal to make posts. You can make posts on your own personal journal or you can make a group post so that your peers can view them.
  - Who can view personal posts?
    - only you can view personal posts
  - Who can view group posts?
    - your tutor; your peers that are allocated to your group

Posts can form part of your evidence gathering, so you can attach files to your posts as well.

2. To make a post, select 'Journal'.

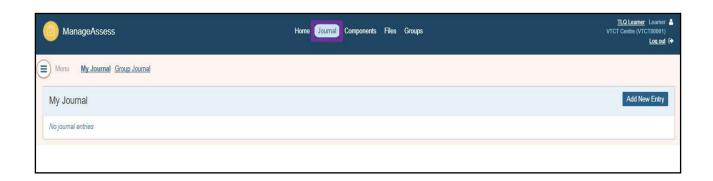

3. Then select 'Add New Entry'.

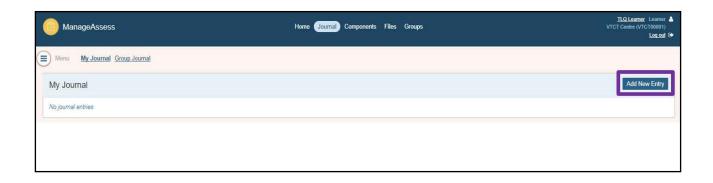

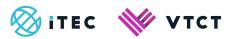

4. First select whether this is a post for your own journal or the group (remember, as well as your tutor and other training provider staff, your peers will be able to view group posts).

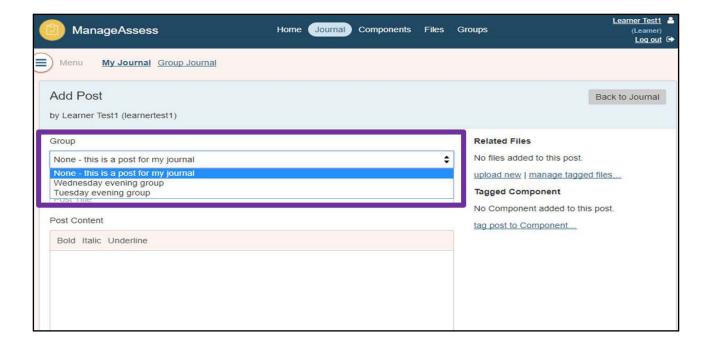

5. Enter a title for the post.

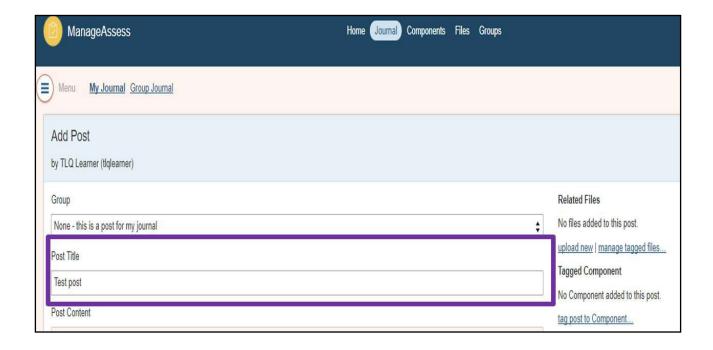

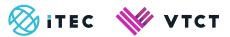

6. Enter the content of the post.

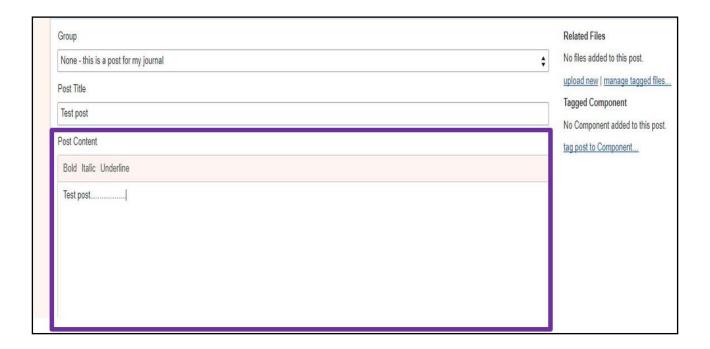

7. To attach a file(s) to the post, select 'upload new'.

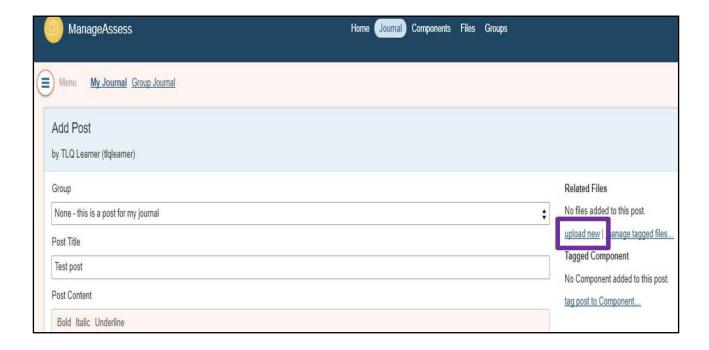

8. Select 'Choose File' to navigate your local folders. Then locate and select the file you want to upload.

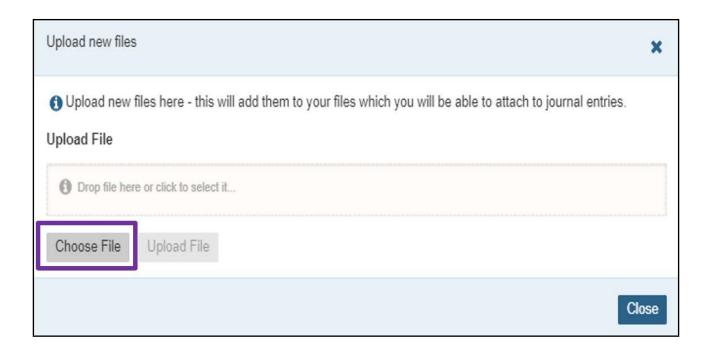

9. Once you have selected your file, select 'Upload File'.

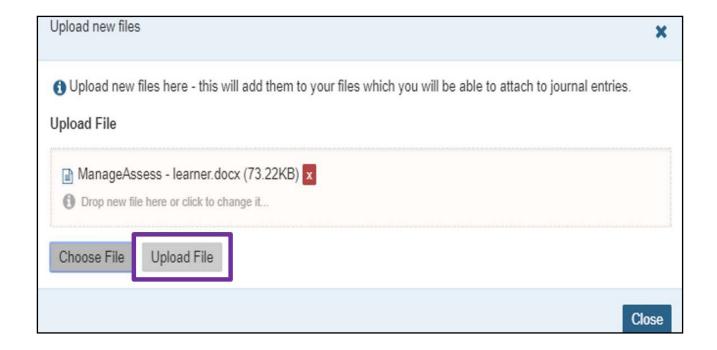

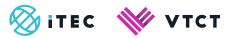

#### 10. Select 'Close'.

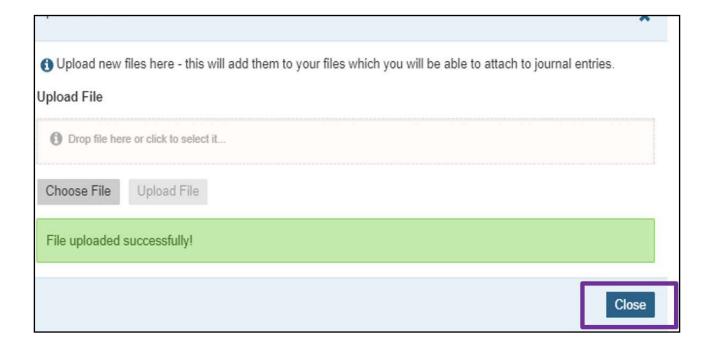

11. If you also want to add files that you have previously uploaded, select 'manage tagged files...'.

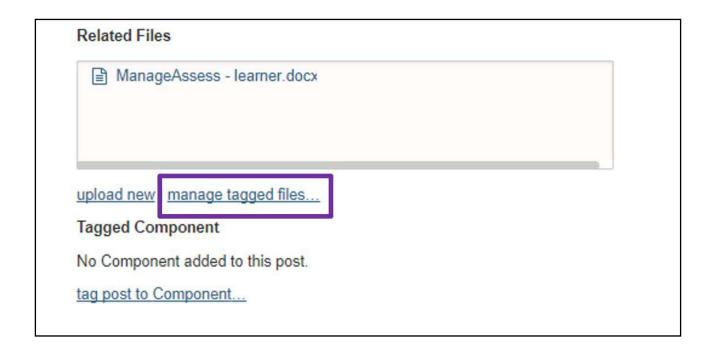

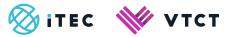

12. Now select 'add' for any file(s) you want to add.

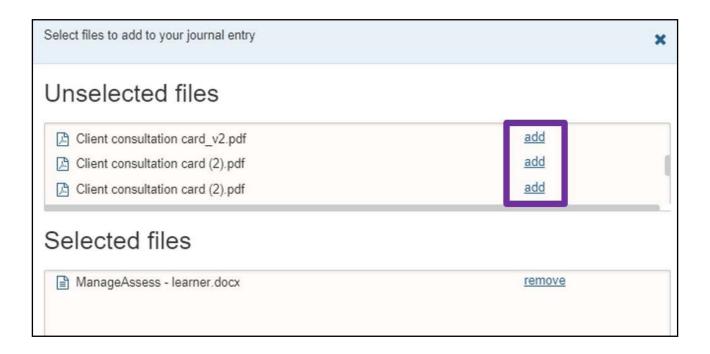

13. Once you have finished adding files select 'Done'.

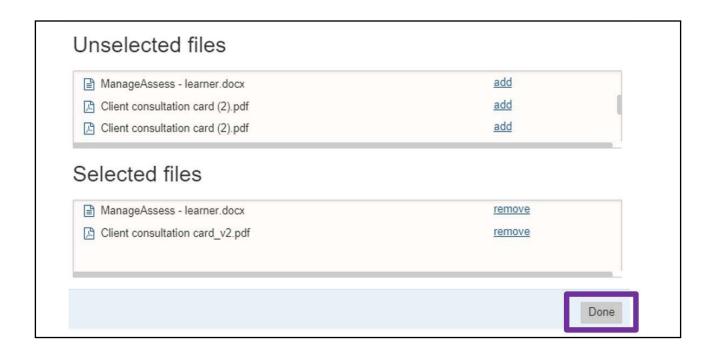

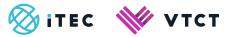

14. If you are making a personal post, you can tag the post to a component (unit) within your portfolio. Doing this will form part of the evidence for the tagged component.

Select 'tag post to Component...'.

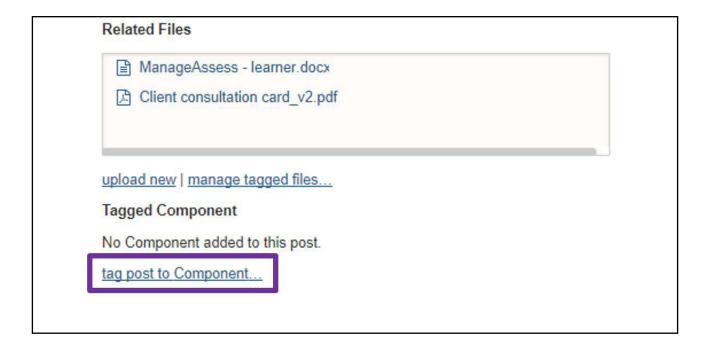

15. Now 'select' the component (unit) that you want to tag the post to.

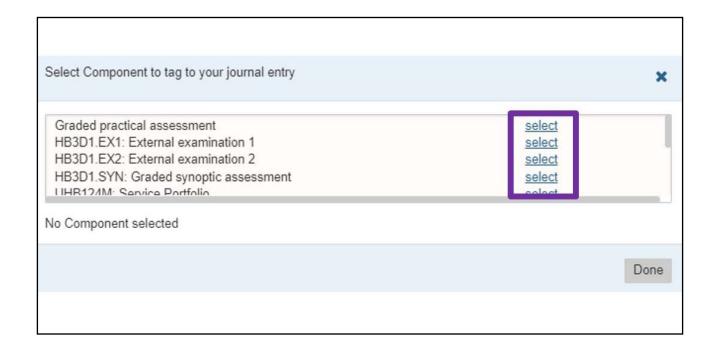

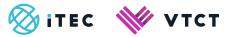

16. Once you have selected the component (unit), select 'Done'.

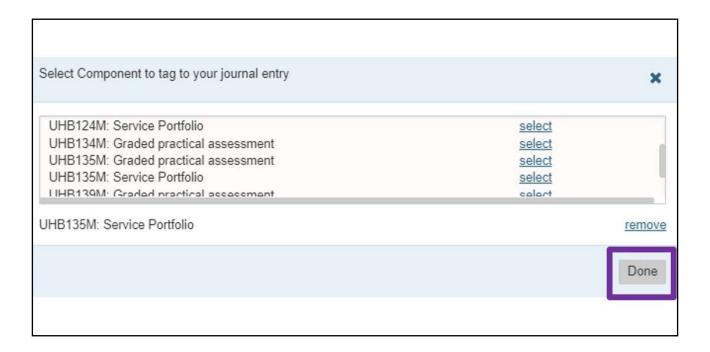

17. Once you have finished creating your post, select 'Add Post'.

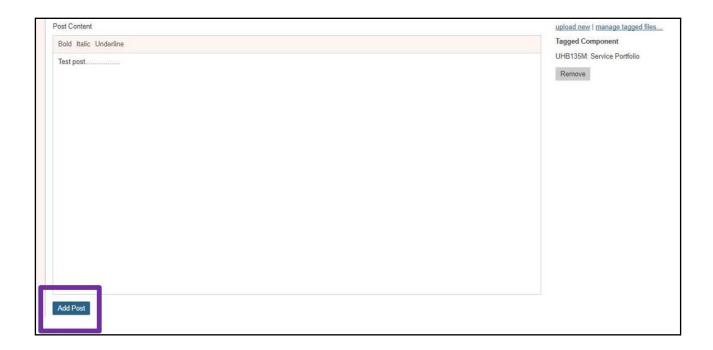

#### For help and support:

- Your tutor
- ManageAssess support page